# **INFOVISA 2.0**

## SISTEMA DE INFORMAÇÕES E GERENCIAMENTO DA VIGILÂNCIA SANITÁRIA DO TOCANTINS

Este instrutivo contém todos os passos para o cadastro, protocolo de documentos e início do processo de licenciamento.

### **Antes de entrar em contato com DVISA** verifique se a solução da sua dúvida não esta aqui.

### Passos para o cadastro e licenciamento sanitário

- 1. Cadastro do usuário inicial;
- 2. Cadastro da empresa;
	- a) Cadastrar as atividades econômicas na empresa;
	- b) Cadastrar Responsável Legal e Técnico (quando a legislação exigir);
- 3. Aguardar análise da competência para licenciamento;
- 4. Criar o processo de licenciamento;
- 5. Anexar os documentos pertinentes para o licenciamento;
- 6. A DVISA vai analisar os documentos e deferir ou não.
- 7. Quando correto e completo o Processo é tramitado para o setor de inspeção para os trâmites necessários.

### vigilancia-to.com.br

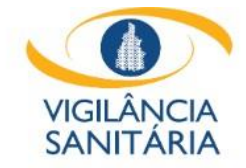

### **Ouvidoria SUS 0800 6427 200**

 $\alpha$ 

Home Serviços ao Cidadão v INFOVISA v Fale Conosco

Painel de Serviço ao Cidadão

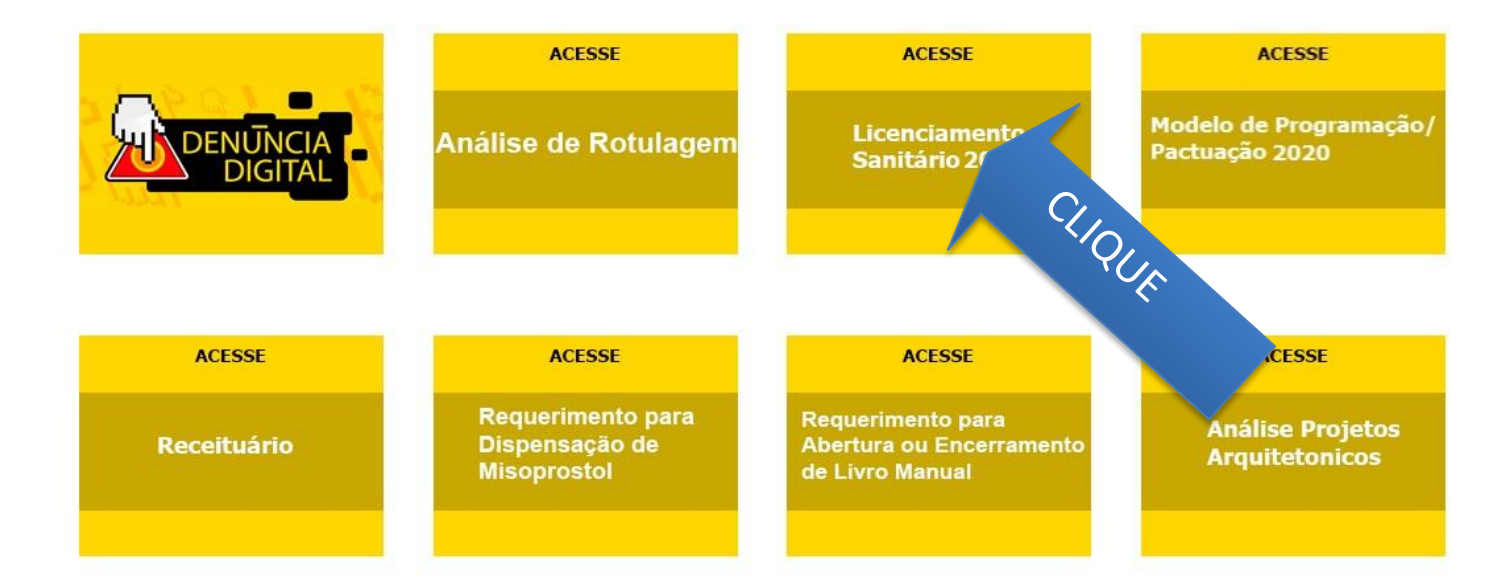

**ACESSE ACESSE ACESSE ACESSE** 

### **Cadastrar novo usuário**

Será responsável por cadastrar o estabelecimento.

- Preencha corretamente:
	- o seu nome completo (não é o nome da empresa);
	- o Seu CPF;
	- o O e-mail pessoal, para ele será enviada a senha em caso de perda (o e-mail da empresa deve ser usado no cadastro dela.
- Escolha uma senha de sua preferência;
- Leia os termos e condições de uso, clique no local indicado para habilitar a criação da conta.
- Clique em "Criar Conta".
- Pronto, seu cadastro está finalizado e você é direcionado para página de cadastro de estabelecimento.

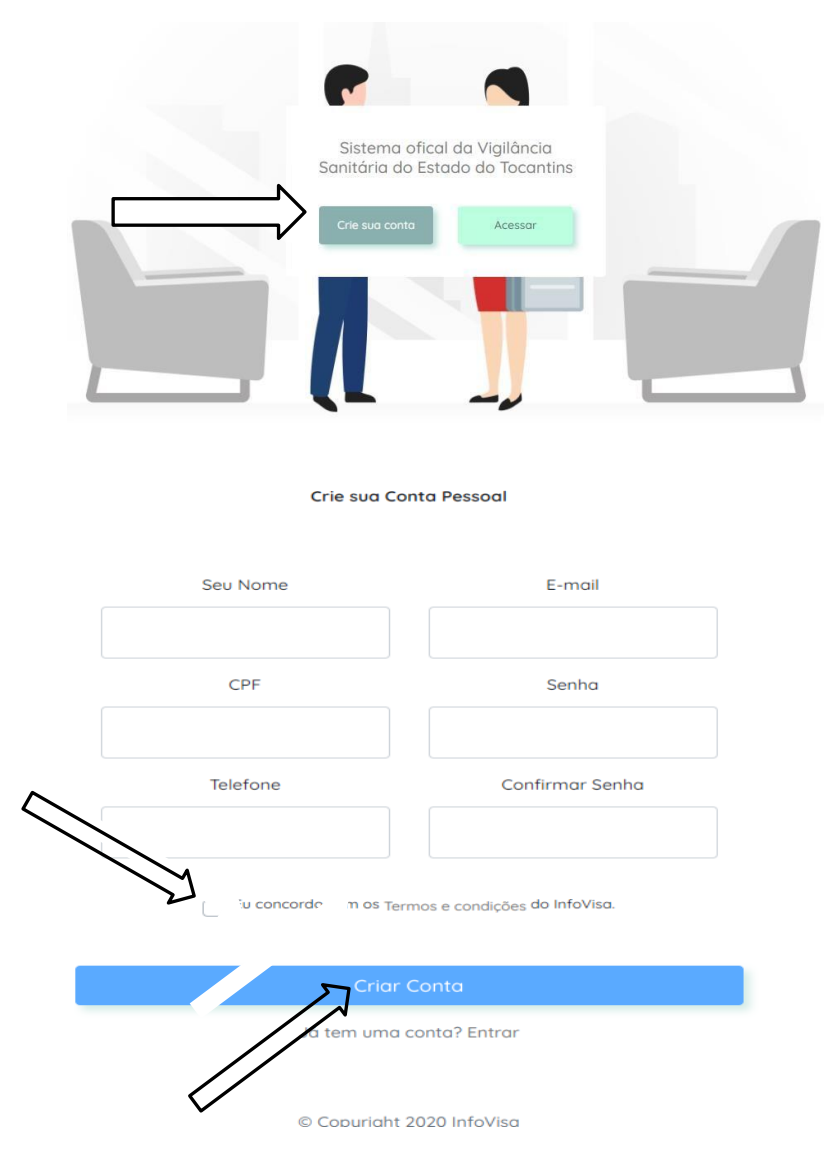

### **Leia os termos de uso**

Termos de Uso do Sistema InfoVisa

#### DECLARAÇÃO E ACEITE DOS TEMOS DE USO DO SISTEMA INFOVISA

DECLARO que conheco a legislação sanitária e demais normas pertinentes às atividades CNAEs exercidas na Instituição\* que neste ato represento.

DECLARO que todo o documento protocolado é verdadeiro e está sujeito ao aceite da DIRETORIA DE VIGILÂNCIA SANITÁRIA - DVISA, podendo ser recusado se não atender aos critérios exigidos.

Estou CIENTE E ACEITO que os documentos relacionados à instituição e ao processo de licenciamento são tramitados exclusivamente pelo sistema INFOVISA e terão EFEITO DE NOTIFICAÇÃO no quinto dia útil a partir de sua anexação ao processo ou no primeiro acesso da instituição/DVISA ao sistema INFOVISA por qualquer usuário cadastrado pela instituição - fato que ocorrer primeiro.

Estou CIENTE que qualquer alteração de Responsável Legal ou Técnico, estrutura física, procedimentos operacionais e/ou atividade exercida devo comunicar oficialmente pelo INFOVISA\*\* a Vigilância Sanitária Estadual no prazo de cinco dias úteis.

DECLARO ainda, sob as penas da lei, serem verdadeiras as informações prestadas e que estou ciente de que, sendo constatada a omissão de qualquer informação relevante ou a declaração falsa no cadastro da instituição e/ou processo de licenciamento sanitário, ficará configurado

\*Instituição: empresa, estabelecimento ou serviço de natureza jurídica pública ou privada.

\*\*INFOVISA: Sistema oficial de informação e gerenciamento da Vigilância Sanitária Estadual.

DECLARO QUE LI E CONCORDO COM OS TERMOS

П

### **CADASTRAR ESTABELECIMENTO**

Meus Estabelecimentos  $\ddot{}$ **Cadastrar Novo** Estabeleciment  $\circ$ 

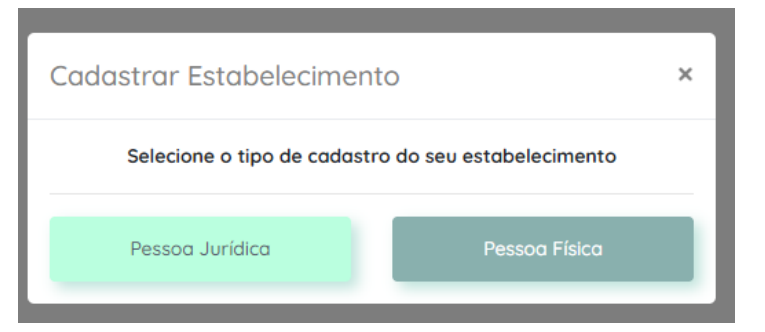

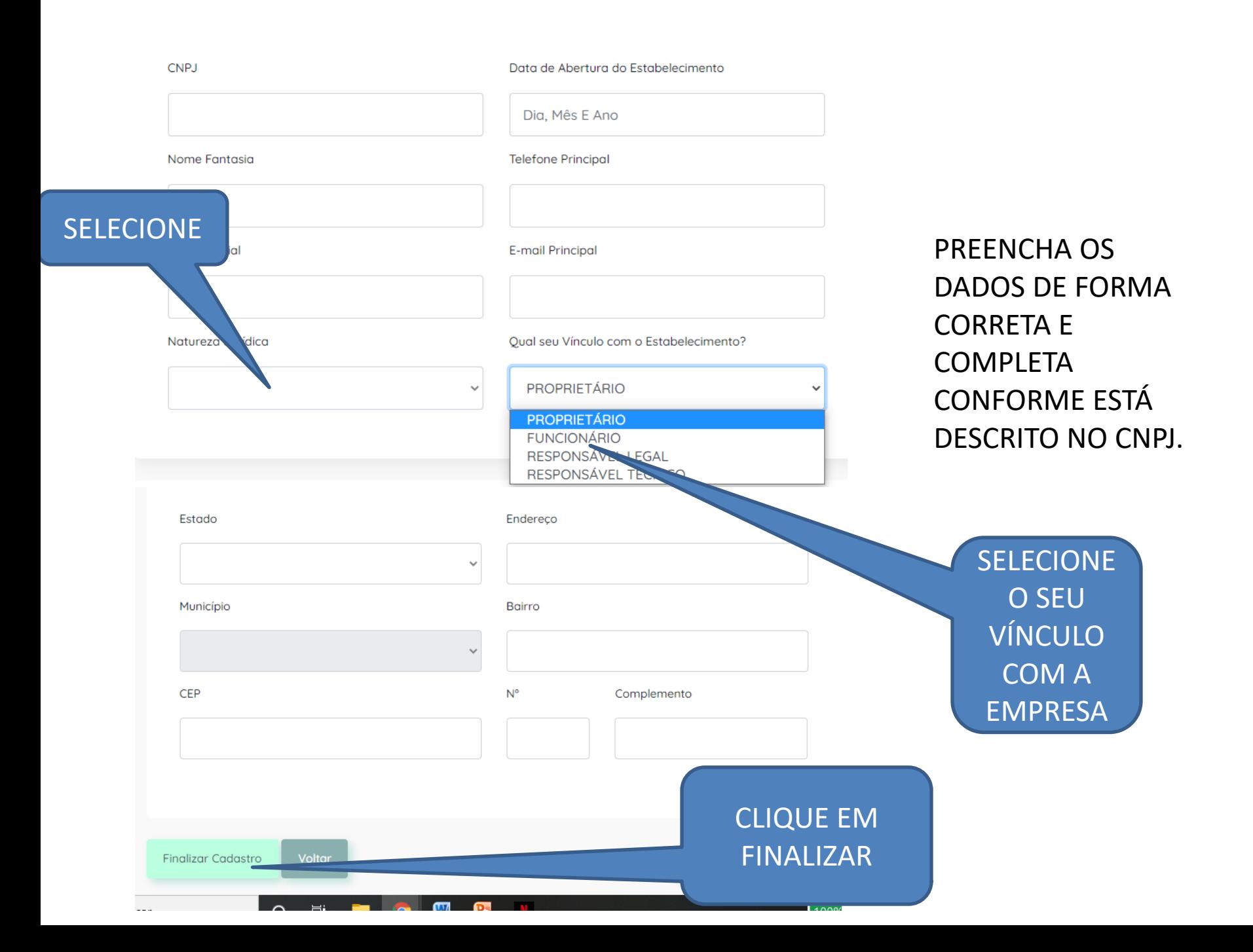

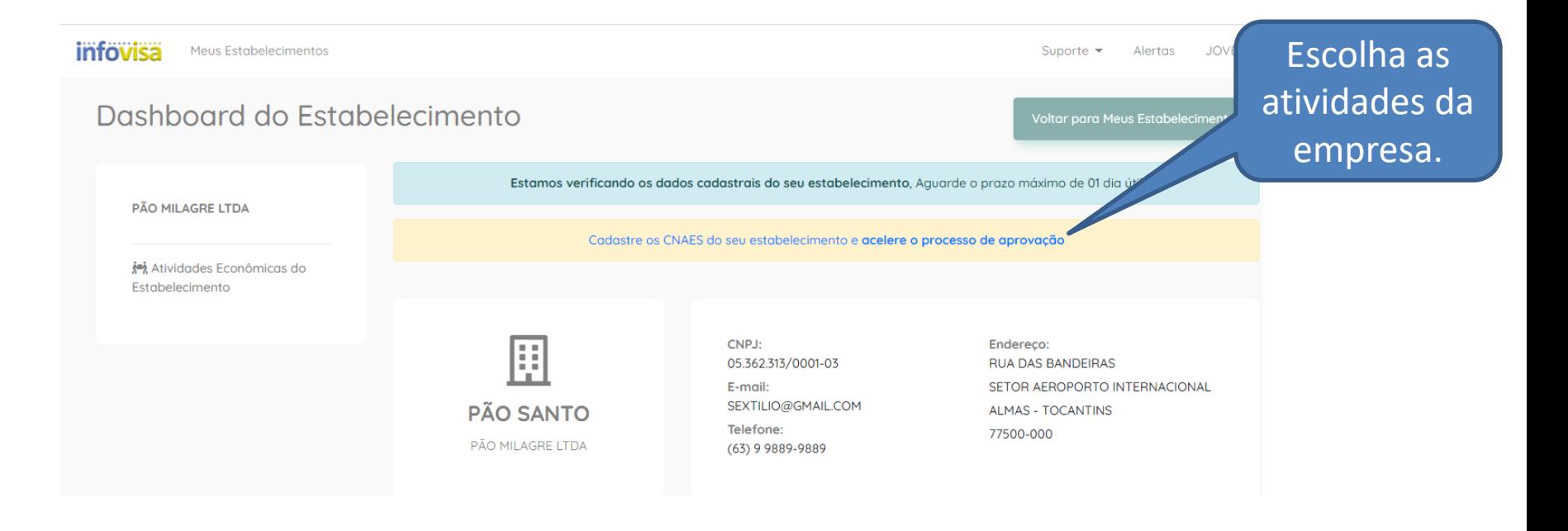

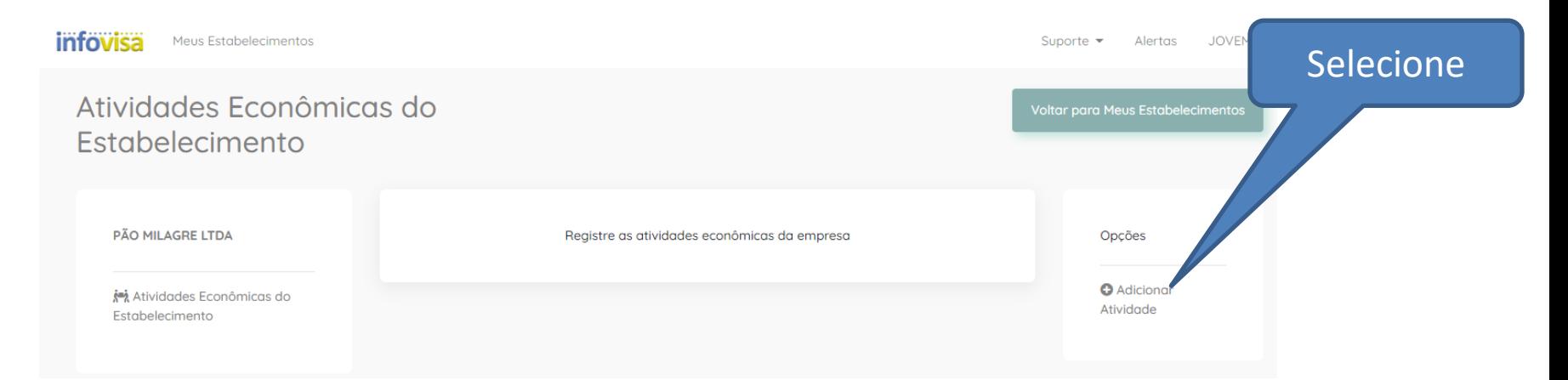

### **A DVISA NÃO VALIDA CADASTROS SEM AS ATIVIDADES CNAE DEFINIDAS.**

### **ESCOLHA A ATIVIDADE E CLIQUE EM ADICIONAR**

**APÓS ADICIONAR AS ATIVIDADES CLIQUE EM VOLTAR PARA MEUS ESTABELECIMENTOS**

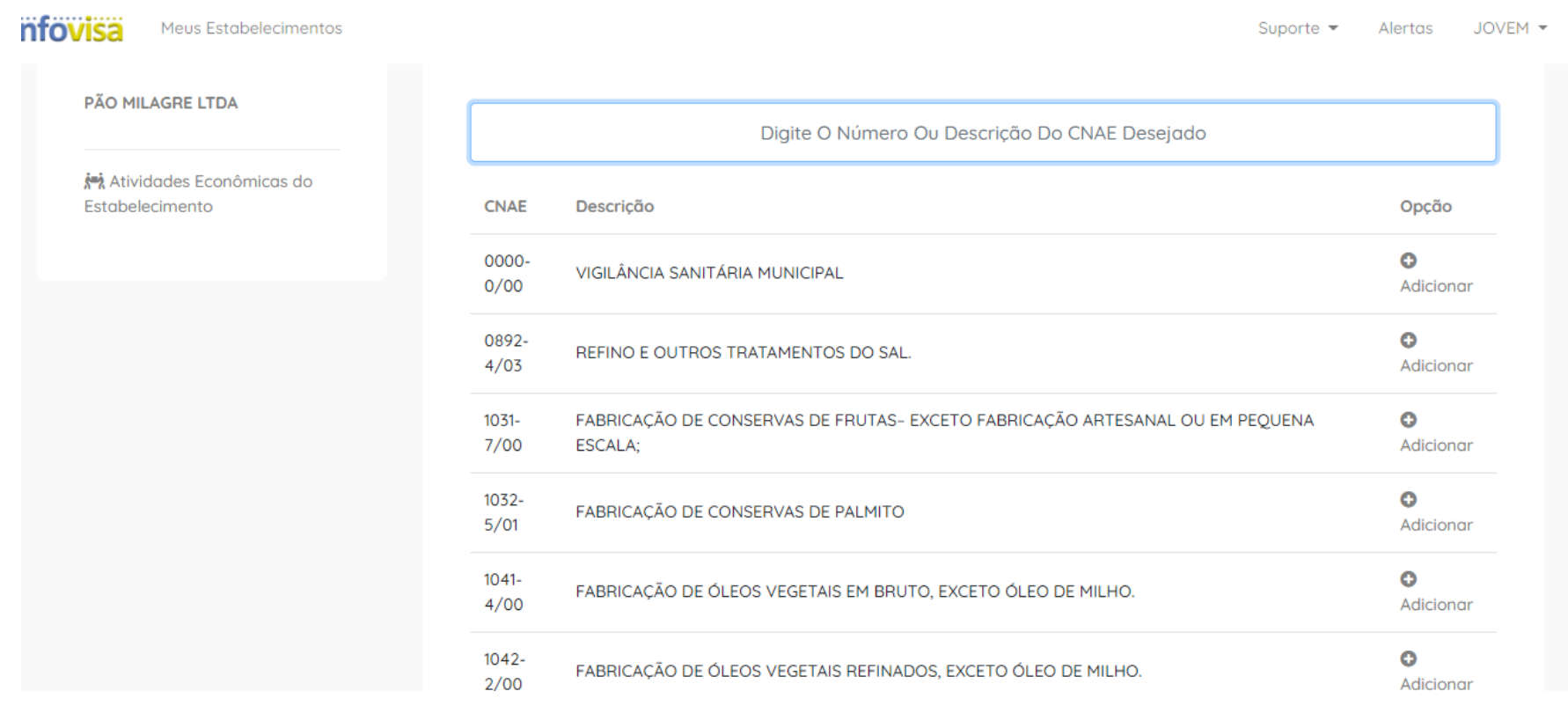

**Se inseriu alguma atividade por engano clique em "remover" e confirme.**

### **AGUARDAR ANÁLISE E APROVAÇÃO DA DVISA**

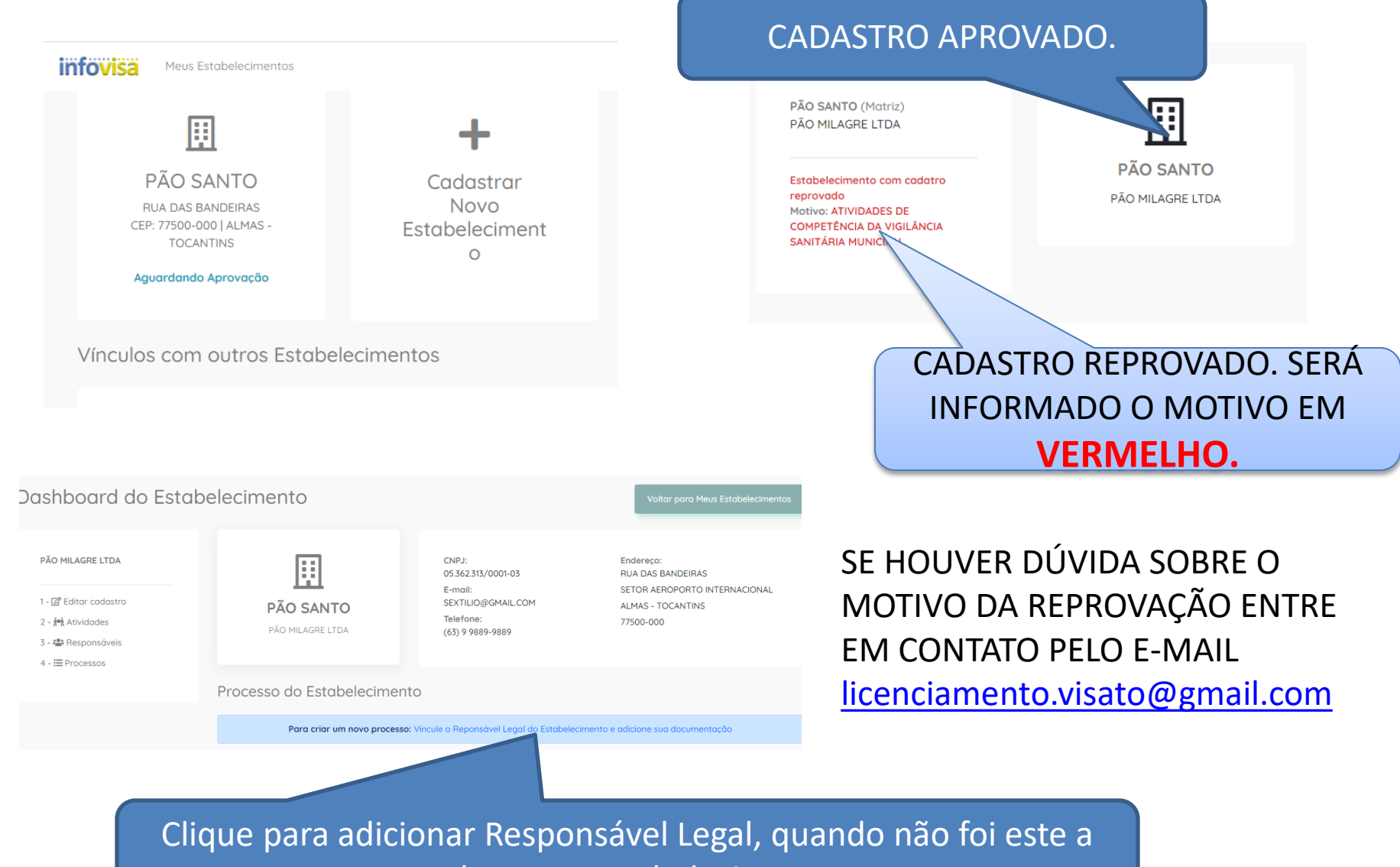

cadastrar o estabelecimento

Digite O CPF

**Buscar** 

Aguardando a entrada do CPF

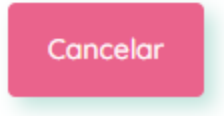

1. DIGITE O CPF E CLIQUE EM BUSCAR

 $\times$ 

- 2. SE JÁ ESTIVER CADASTRADO NO INFOVISA SELECIONE A SITUAÇÃO NA EMPRESA E ADICIONE.
- 3. SE NENHUM MEMBRO FOR ENCONTRADO CLIQUE EM CADASTRAR NOVO RESPONSÁVEL.
- 4. ESCOLHA O VÍNCULO E PREENCHA A FICHA CADASTRAL.

#### O CADASTRO É PESSOAL, E DEVE SER PREENCHIDO COM OS DADOS COMPLETOS DO RESPONSÁVEL LEGAL OU TÉCNICO.

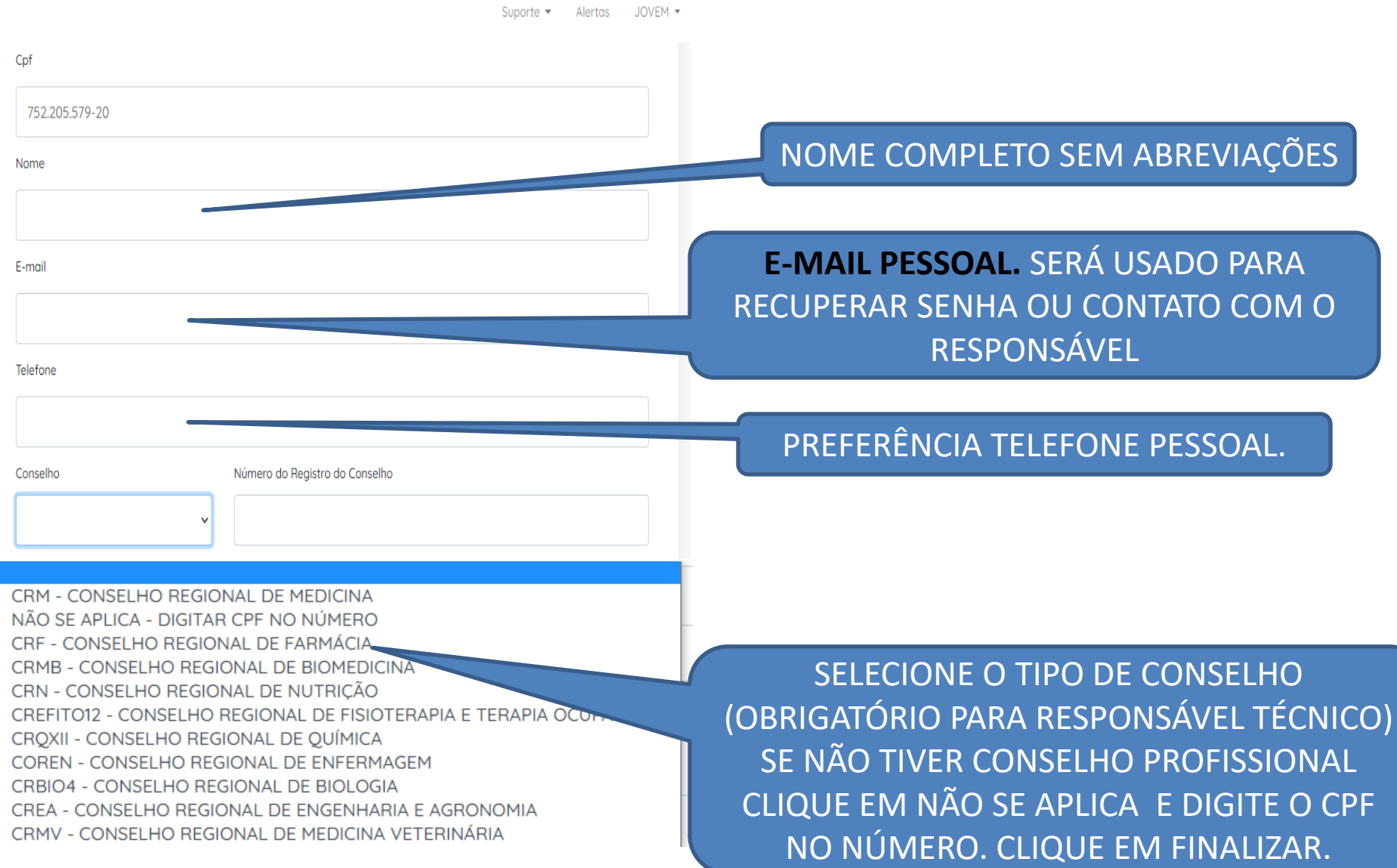

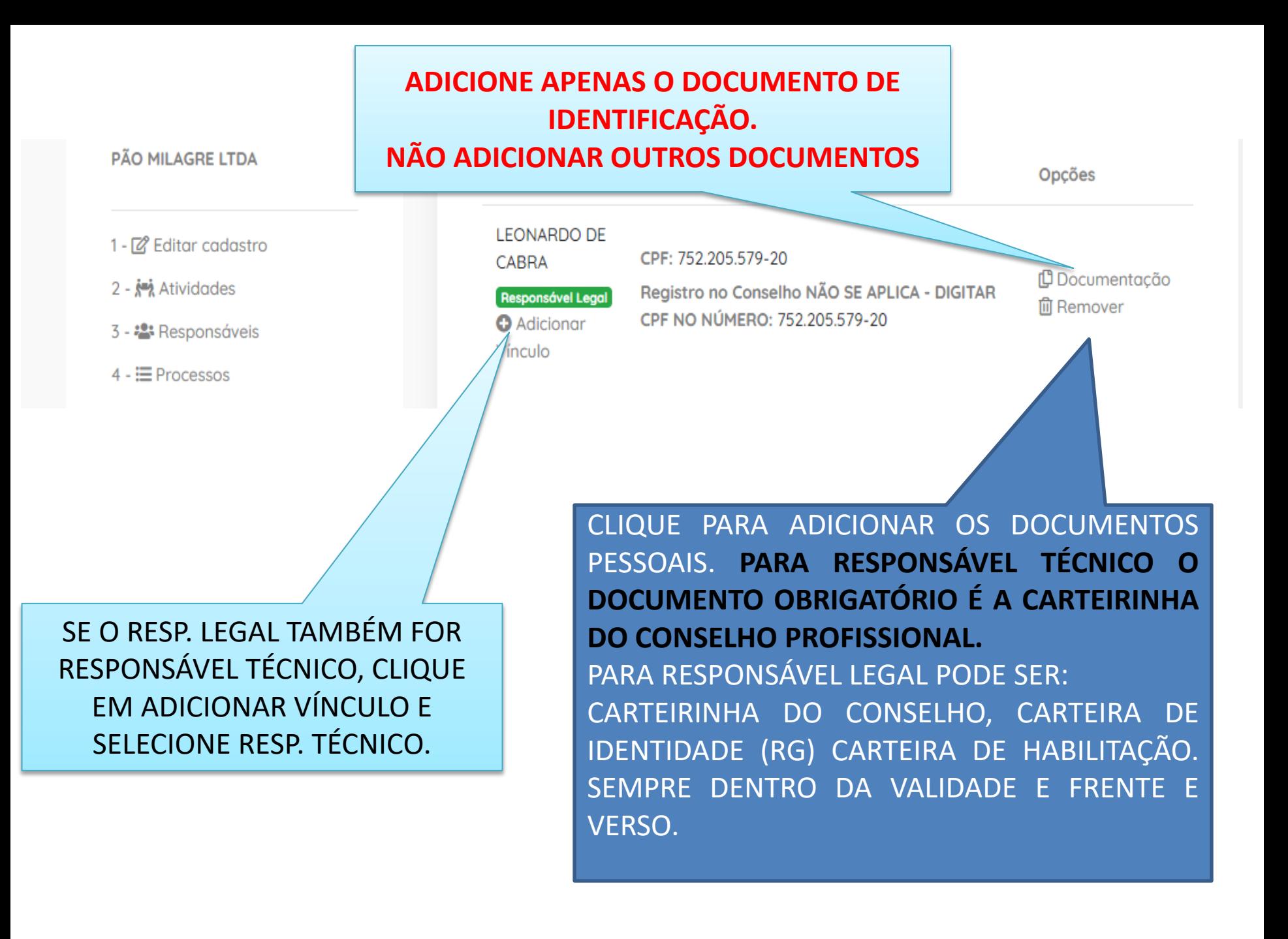

### **ARQUIVOS DEVEM SER LEGÍVEIS, SEM DISTORÇÕES OU SOMBRAS.**

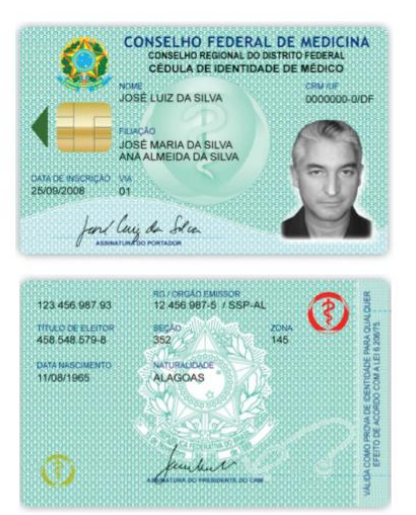

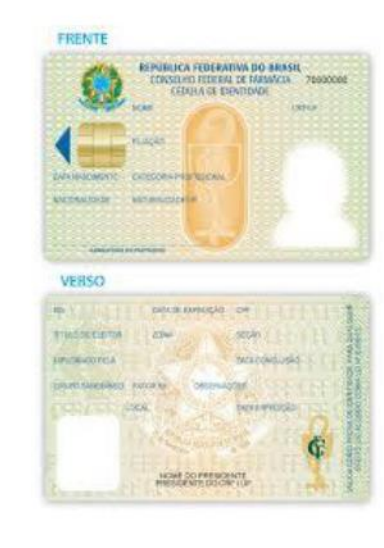

#### UTILIZE PREFERENCIALMENTE ESCANER DE MESA.

### **INICIANDO O PROCESSO DE LICENCIAMENTO**

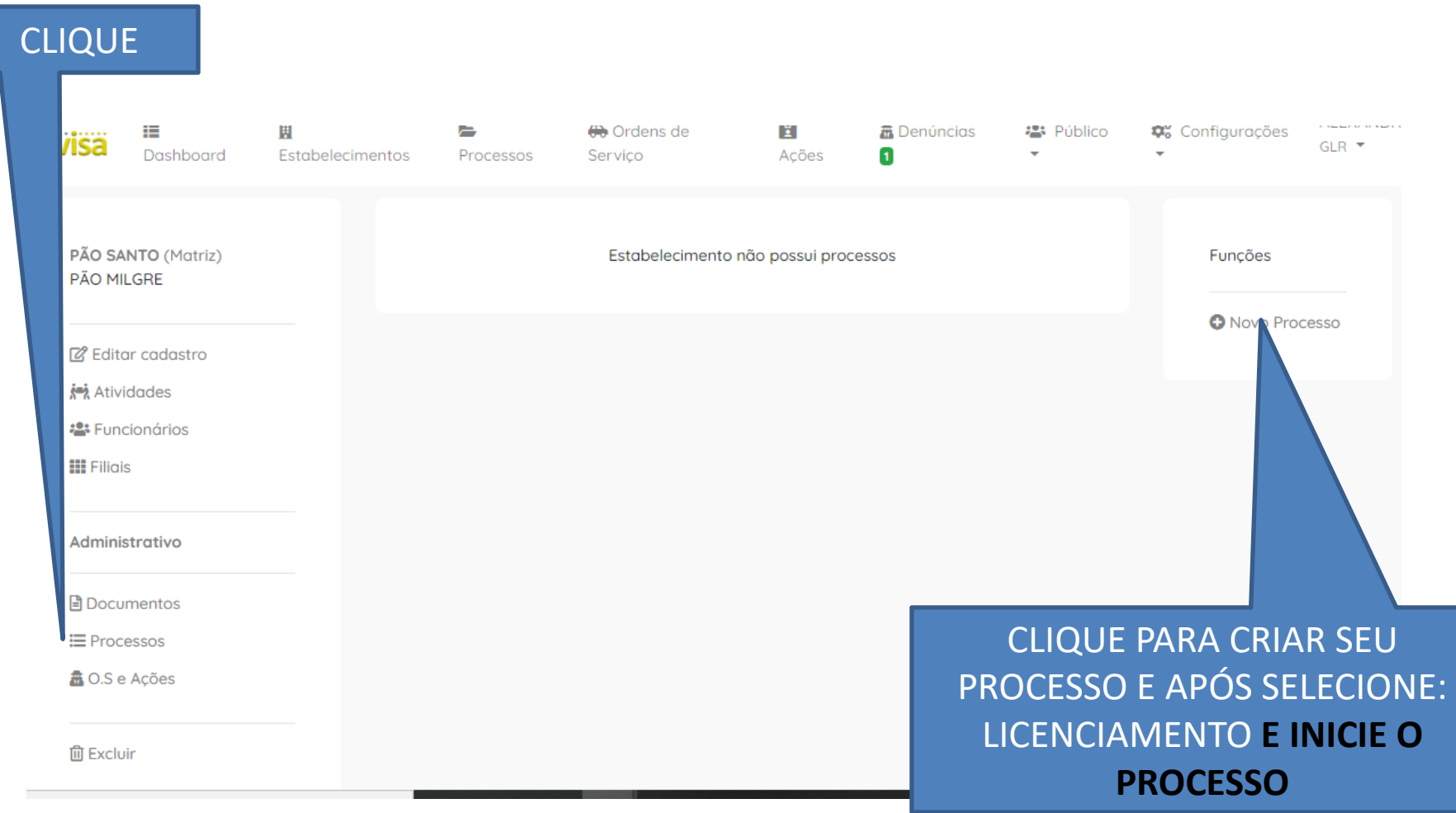

### **ADICIONANDO OS DOCUMENTOS PARA O LICENCIAMENTO**

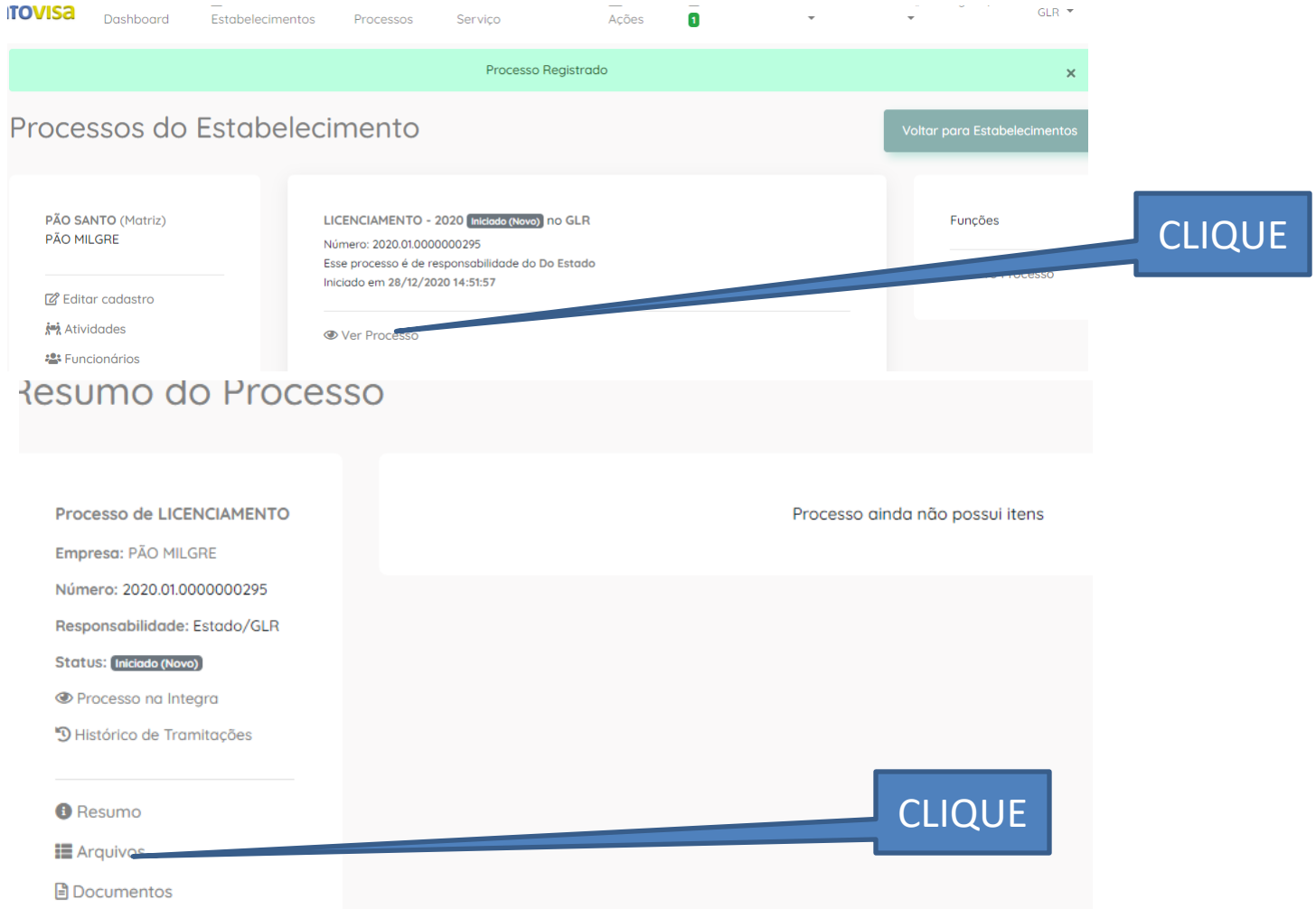

### ADICIONE **APENAS** OS DOCUMENTOS **SOLICITADOS** NA RELAÇÃO DE DOCUMENTOS

### **ADICIONANDO OS DOCUMENTOS PARA O LICENCIAMENTO**

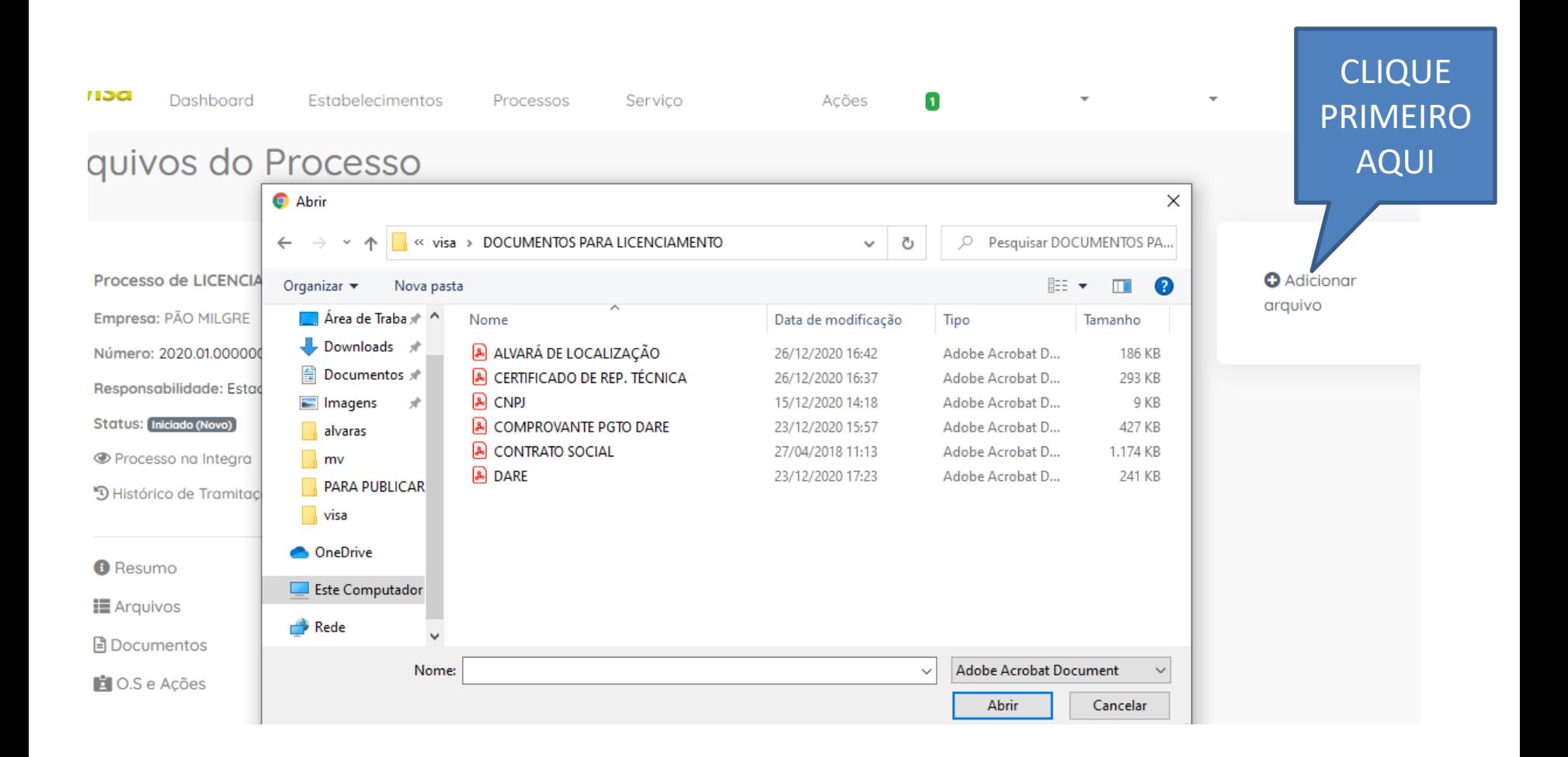

#### APÓS ABRIR A PASTA ONDE ESTÃO OS DOCUMENTOS PARA O LICENCIAMENTO, SELECIONE O DOCUMENTO E CLIQUE EM ABRIR.

### **ADICIONANDO OS DOCUMENTOS PARA O LICENCIAMENTO**

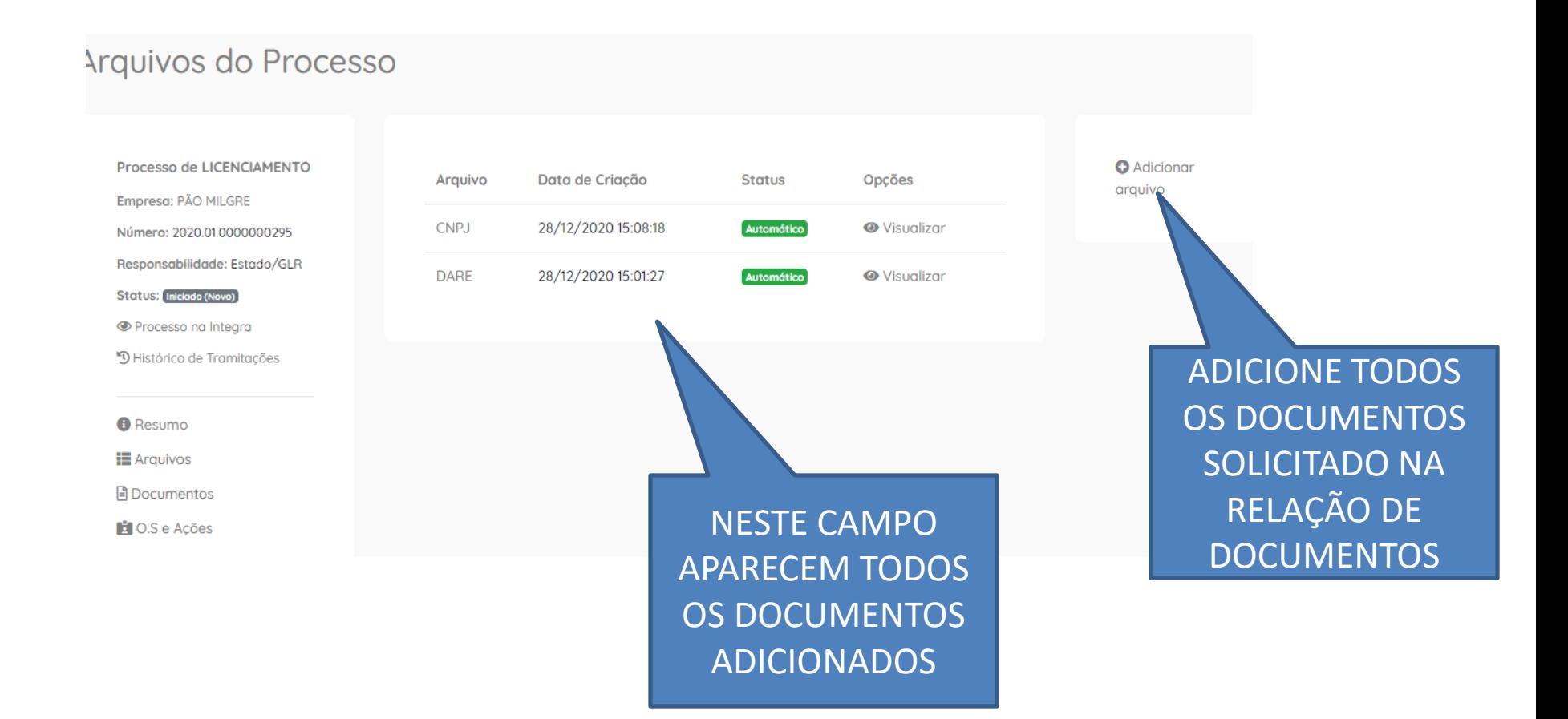

### **INICIANDO O PROCESSO DE LICENCIAMENTO**

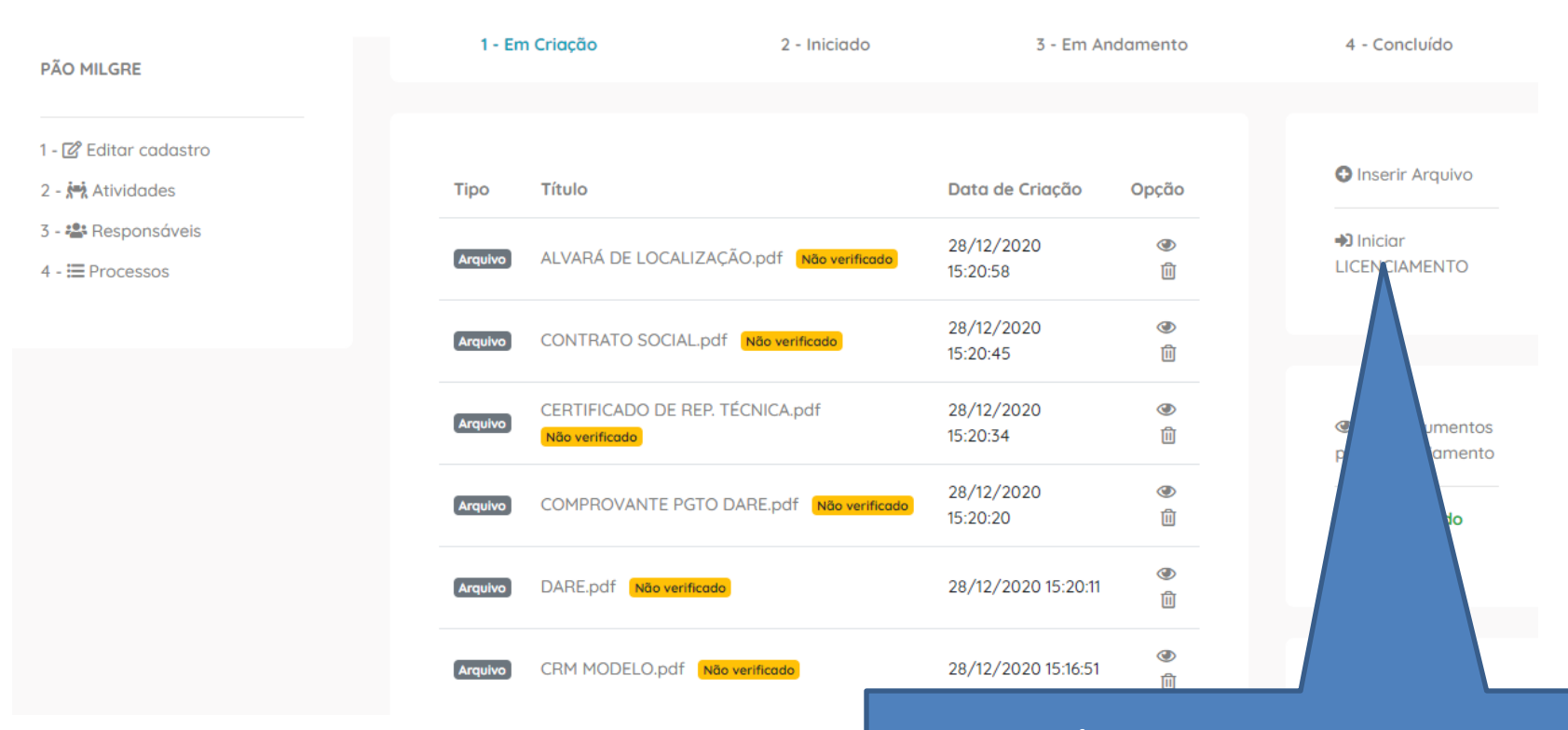

APÓS INSERIR TODOS OS DOCUMENTOS SOLICITADOS NA RELAÇÃO DE DOCUMENTOS **CLIQUE EM INICIAR E CONFIRME**

### **ANÁLISE DE DOCUMENTOS.**

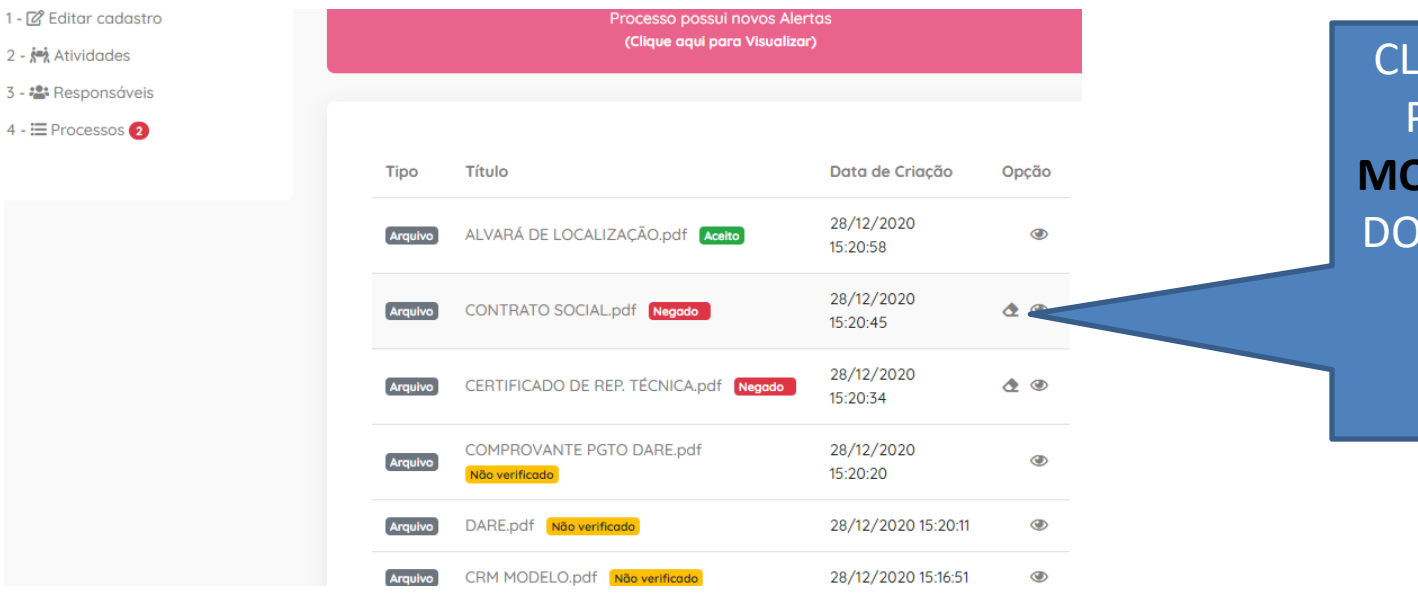

#### CLIQUE NA BORRACHA PARA VISUALIZAR O **MOTIVO DA RECUSA** DO DOCUMENTO E **INSERIR O ARQUIVO DEVIDAMENTE CORRIGIDO**

Alertas do Processo  $\times$ Alerta **Status** Opções DOCUMENTO DISTORCIDO E COM SOMBRAS. ✔ Informar Realização Pendente DOCUMENTO DE CABEOA PARA BAIXO. Pendente ✔ Informar Realização

AO CLICAR NA BARRA VERMELHA APARECERÁ TODOS OS ALERTAS E O **MOTIVO DA RECUSA** DO DOCUMENTO

### **PROCESSO INICIADO**

#### SE DESEJAR O PROTOCOLO

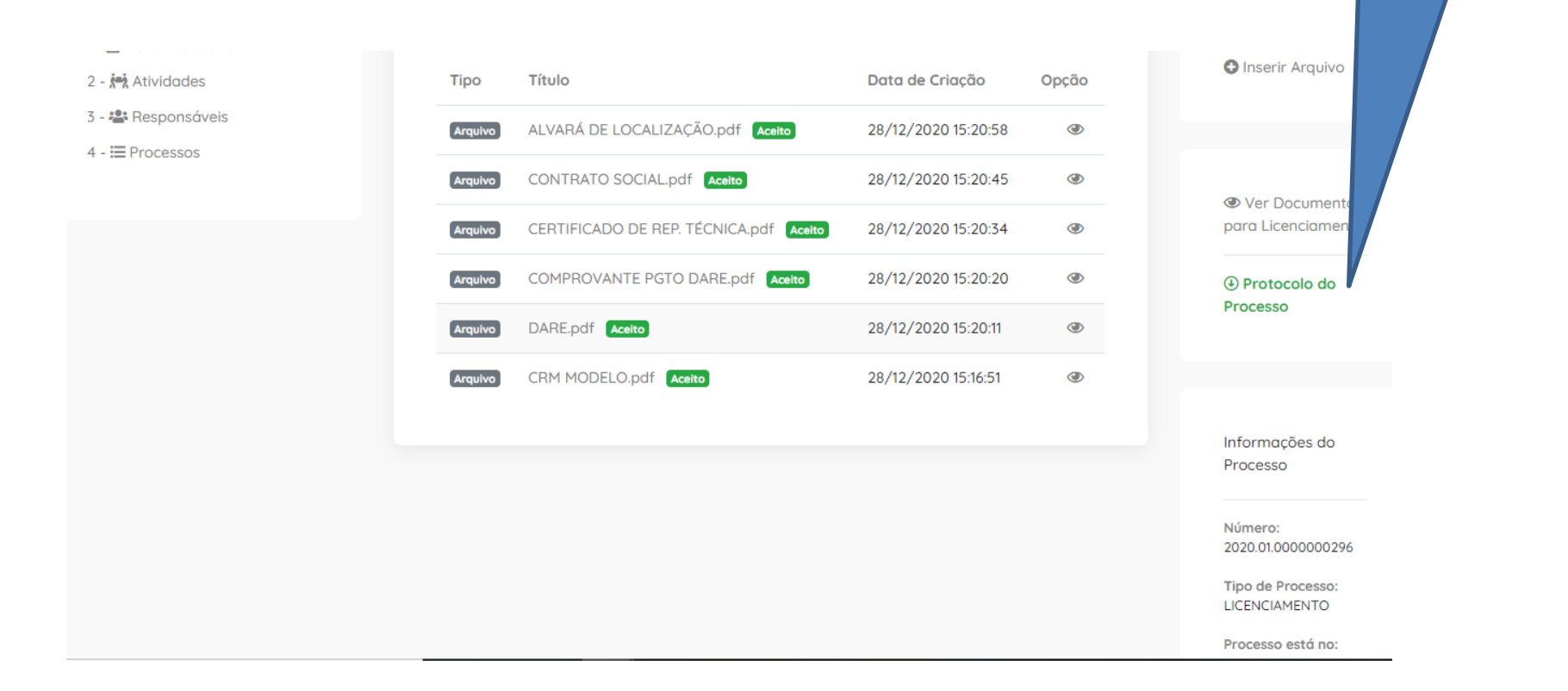

APÓS AVALIAÇÃO DOS DOCUMENTOS O SETOR DE LICENCIAMENTO EMITIRÁ PARECER SOBRE A DOCUMENTAÇÃO PROTOCOLADA E, QUANDO ESTIVER **COMPLETA E CORRETA**, O PROCESSO SERÁ TRAMITADO PARA O SETOR DE INSPEÇÃO.

### **ANDAMENTO DO PROCESSO**

- PARA INFORMAÇÕES SOBRE O ANDAMENTO DO PROCESSO ACESSE O INFOVISA.
- VOCÊ RECEBERÁ POR E-MAIL INFORMAÇÕES SOBRE O PROCESSO.
- PARA ENCAMINHAR OFÍCIOS OU RESPOSTAS DE NOTIFICAÇÕES UTILIZE O INFOVISA NO CAMPO ADICIONAR ARQUIVOS.
- PARA DÚVIDAS EM RELAÇÃO A DOCUMENTOS PARA O LICENCIAMENTO UTILIZE O E-MAIL [licenciamento.visato@gmail.com](mailto:licenciamento.visato@gmail.com) OU LIGUE 63-3218- 3298.
- PARA DÚVIDAS EM RELAÇÃO À INSPEÇÃO SANITÁRIA: NOTIFICAÇÃO SANITÁRIA, RESPOSTA DE NOTIFICAÇÃO, AUTO DE INFRAÇÃO, LIBERAÇÃO DO ALVARÁ OU CONVERSAR COM O INSPETOR RESPONSÁVEL PELO PROCESSO, UTILIZE O E-MAIL [gim.visato@gmail.com](mailto:gim.visato@gmail.com) OU LIGUE 63-3218- 3259.